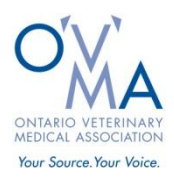

### **How to Find Required Data for the Practice Owners Economic Survey Using Avimark**

### **Active and New Clients**

This section will walk you through how to find statistics on active and new clients in Avimark.

- 1. Select "Work with" from the toolbar
- 2. Pick "Practice Analysis" option
- 3. Click on "Reports" tab
- 4. Select "Client retention"
- 5. Set "Period" to Fiscal year (End date should be today's date, start date should be one year ago)
- 6. Set "Invoices after" to just over one year ago (from today's date; this will define active clients as one who has been seen within the past year. If Avimark gives an error message, set the date a few days further back)
- 7. Set "Years to compare" to one
- 8. Click "Run" to generate the report (can select "Preview" to pull up report on computer or can set "Print to" as Excel to create a spreadsheet of data)

Report "Active clients at the end of the time frame" as Active clients within the Practice Owners Economic Survey

Report "New clients" as New clients within the Practice Owners Economic Survey

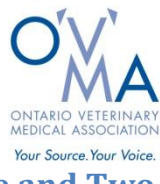

### **Active and New Clients – Steps One and Two**

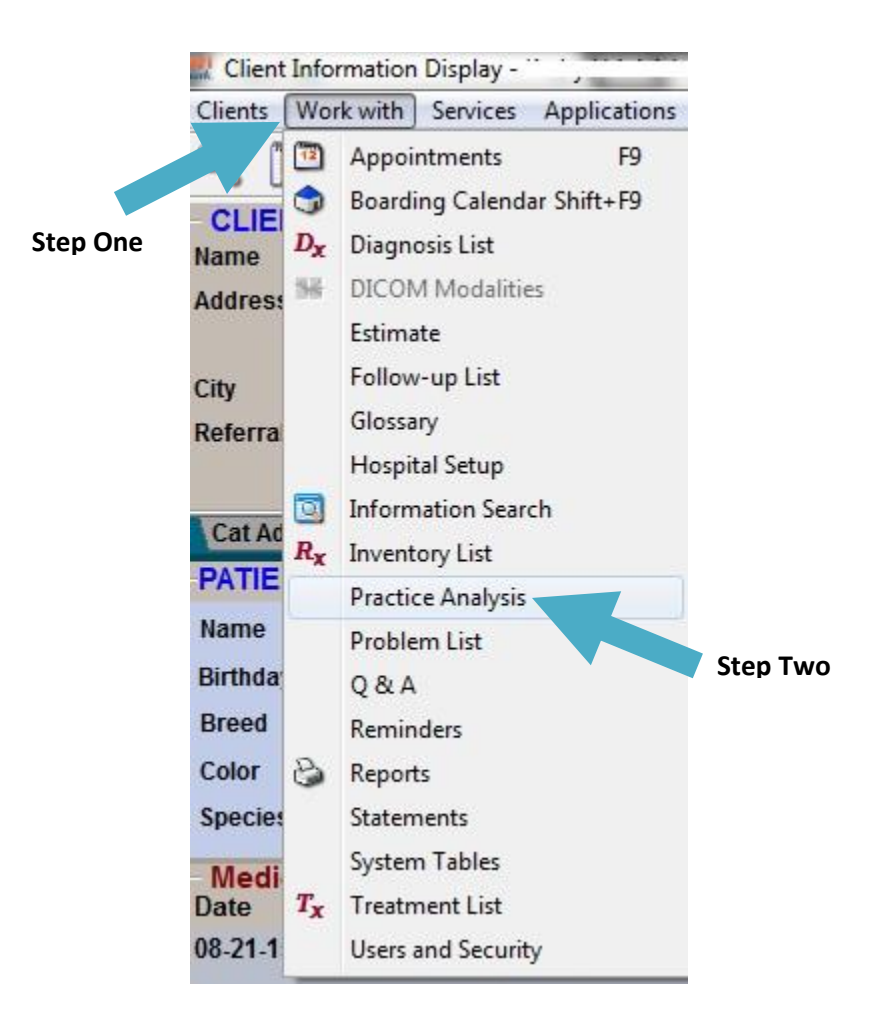

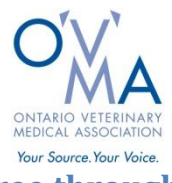

# **Active and New Clients – Steps Three through Eight**

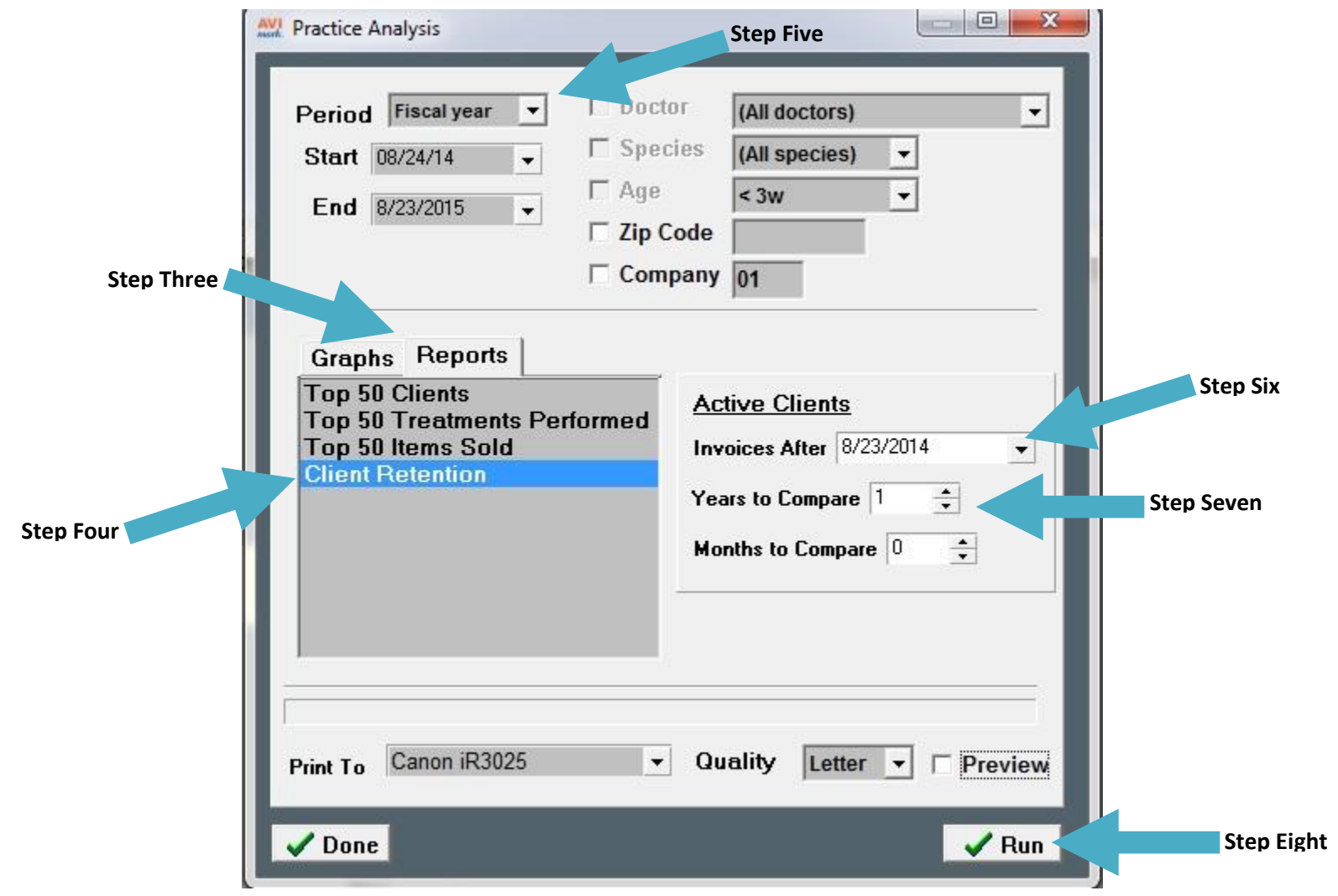

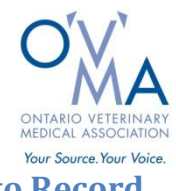

# **Active and New Clients - Figures to Record**

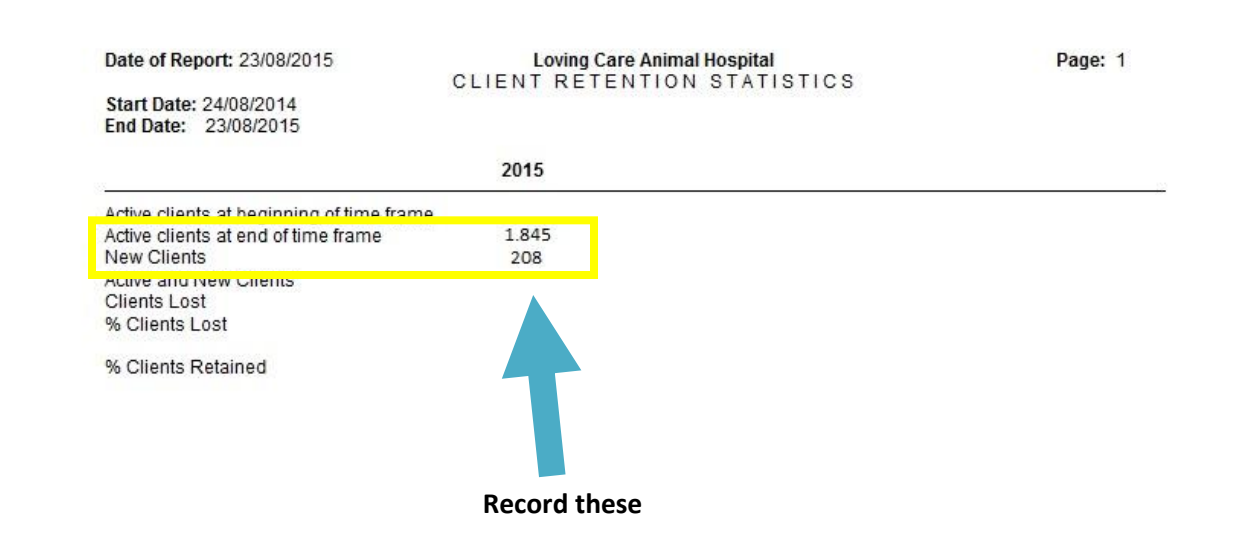

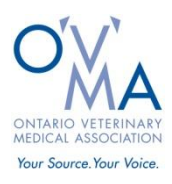

### **Invoices and Gross Revenue**

This section will walk you through how to find statistics on number of invoices and gross revenue in Avimark.

- 1. Select "Work with" from the toolbar
- 2. Pick "Reports" option
- 3. Set "Period" to Fiscal year (End date should be today's date, start date should be one year ago)
- 4. Move "Period Totals" option into the "Print These" column
- 5. Move all other options into the "Don't Print These" column
- 6. Click "Print" to generate the report (can select "Preview" to pull up report on computer or can set "Print to" as Excel to create a spreadsheet of data)

Report "Total Invoices Count" as Invoices within the Practice Owners Economic Survey

Report "Total Invoices Total" as Total veterinary revenue within the Practice Owners Economic Survey

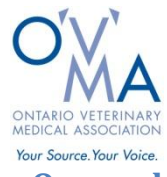

# **Invoices and Gross Revenue – Steps One and Two**

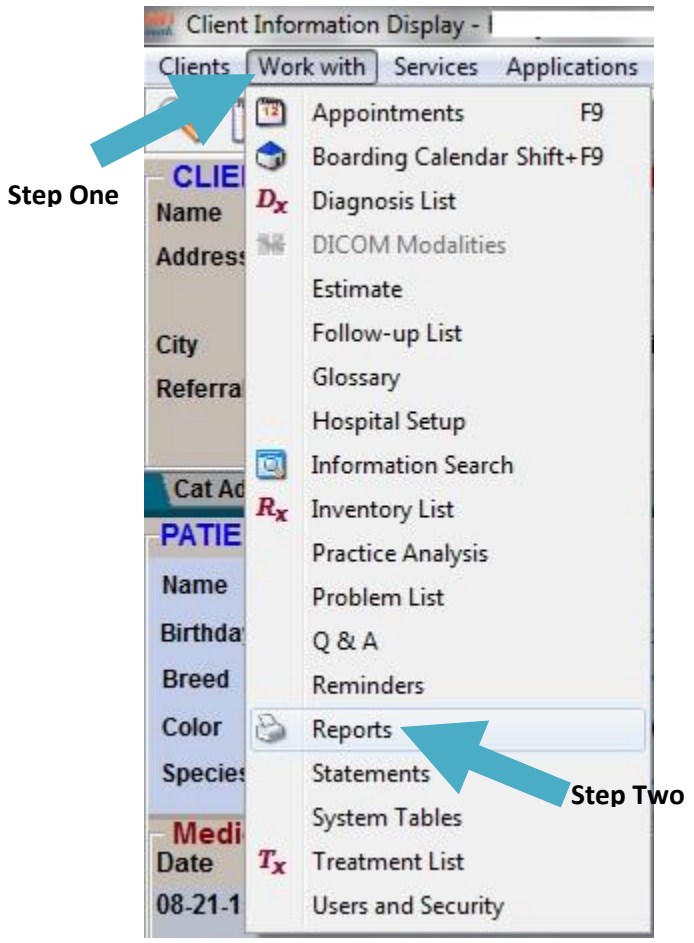

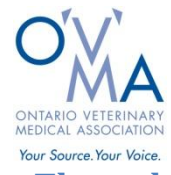

### **Invoices and Gross Revenue – Steps Three through Six**

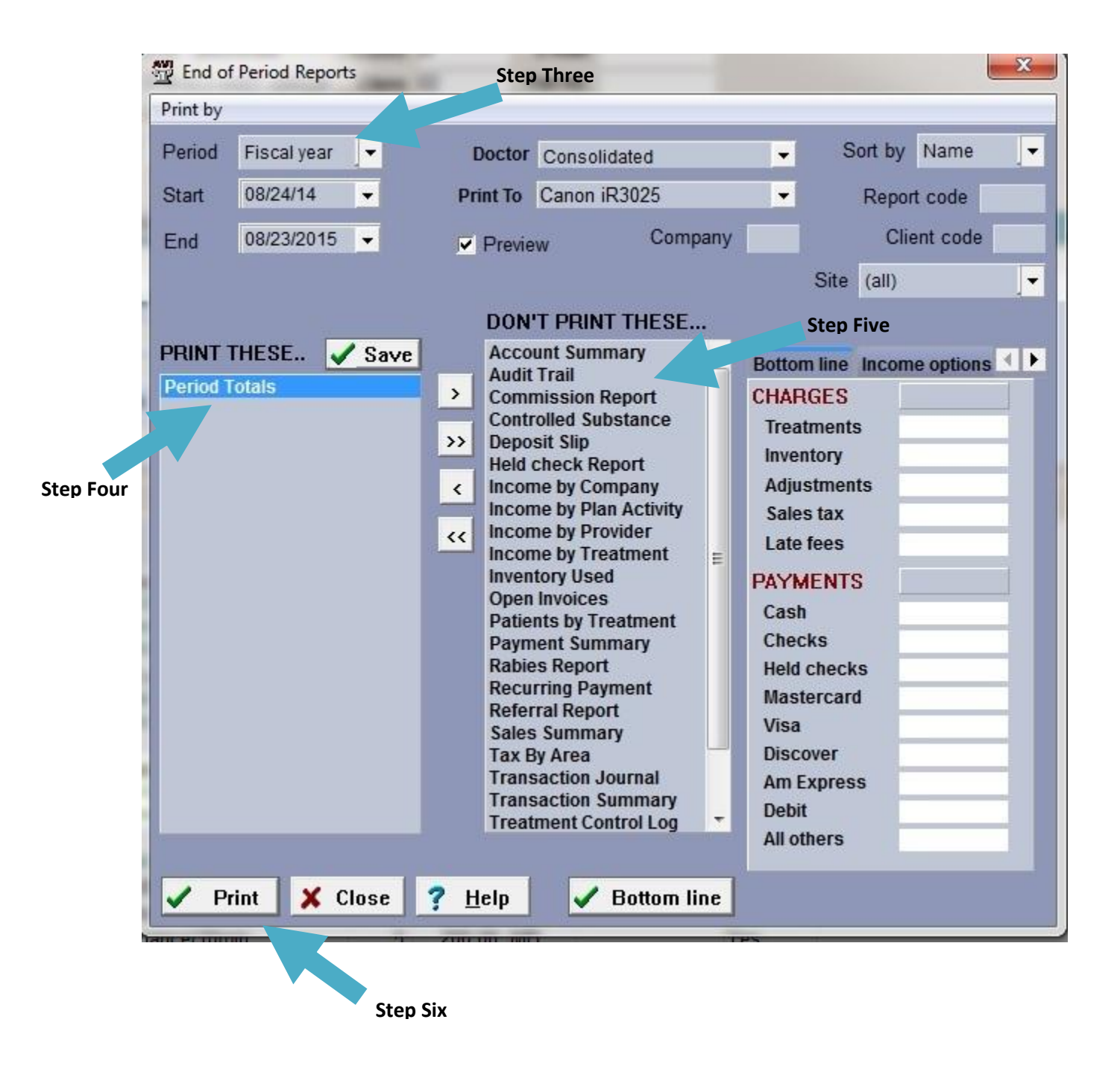

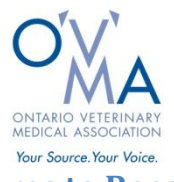

# **Invoices and Gross Revenue - Figures to Record**

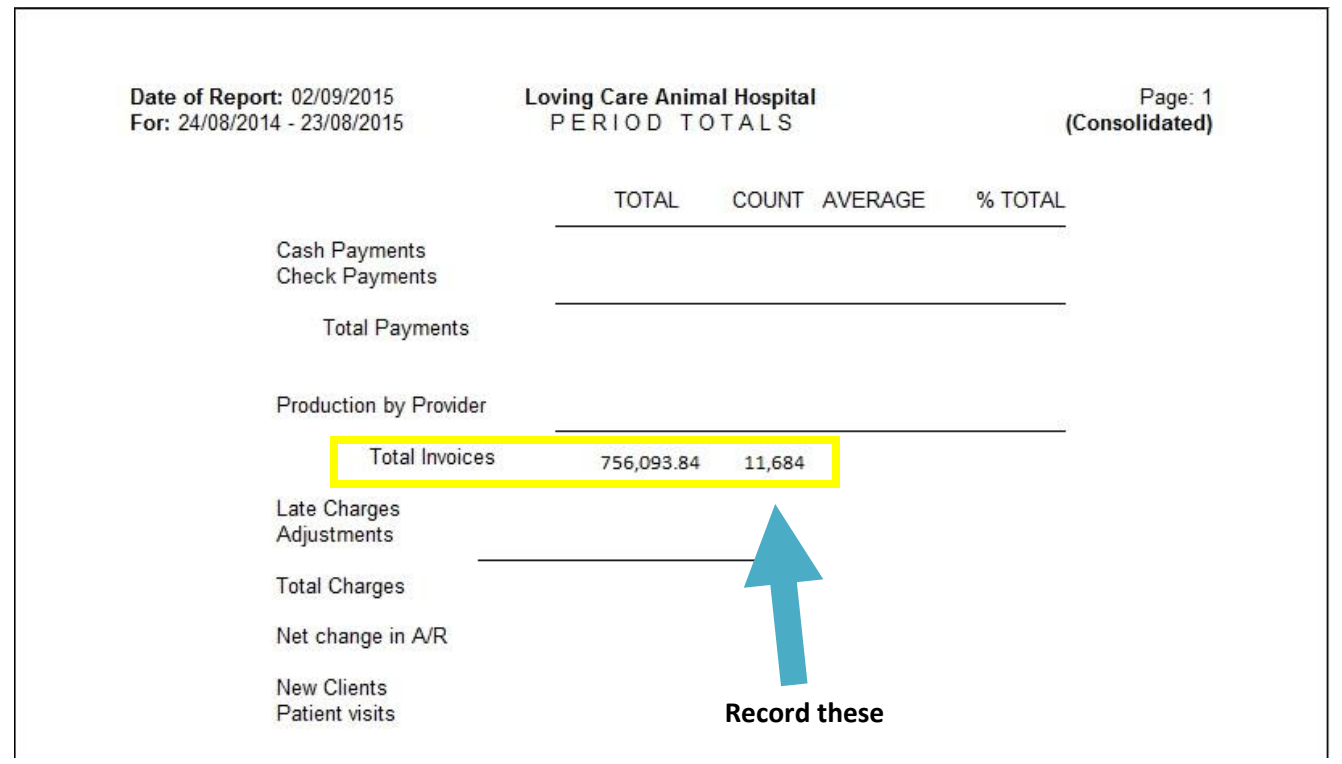

٦

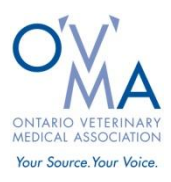

### **Sources of Revenue**

This section will walk you through how to find the sources of gross revenue in Avimark.

- 1. Select "Work with" from the toolbar
- 2. Pick "Reports" option
- 3. Set "Period" to Fiscal year (End date should be today's date, start date should be one year ago)
- 4. Move "Transaction Summary" option into the "Print These" column (can also use "Income by Treatment" option for a more detailed report)
- 5. Move all other options into the "Don't Print These" column
- 6. Click "Print" to generate the report (can select "Preview" to pull up report on computer or can set "Print to" as Excel to create a spreadsheet of data)

Revenue will be presented in a variety of categories, as outlined in your set up of Avimark. Group each category into one of the following: professional services, food sales, drug/medication sales, or other revenue (e.g. grooming, boarding). Add the income reported from all categories within a given source, and record within the Practice Owners Economic Survey (e.g. add up income from examinations, surgeries, dentistry, etc. and record as revenue from professional services).

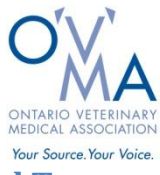

# **Sources of Revenue – Steps One and Two**

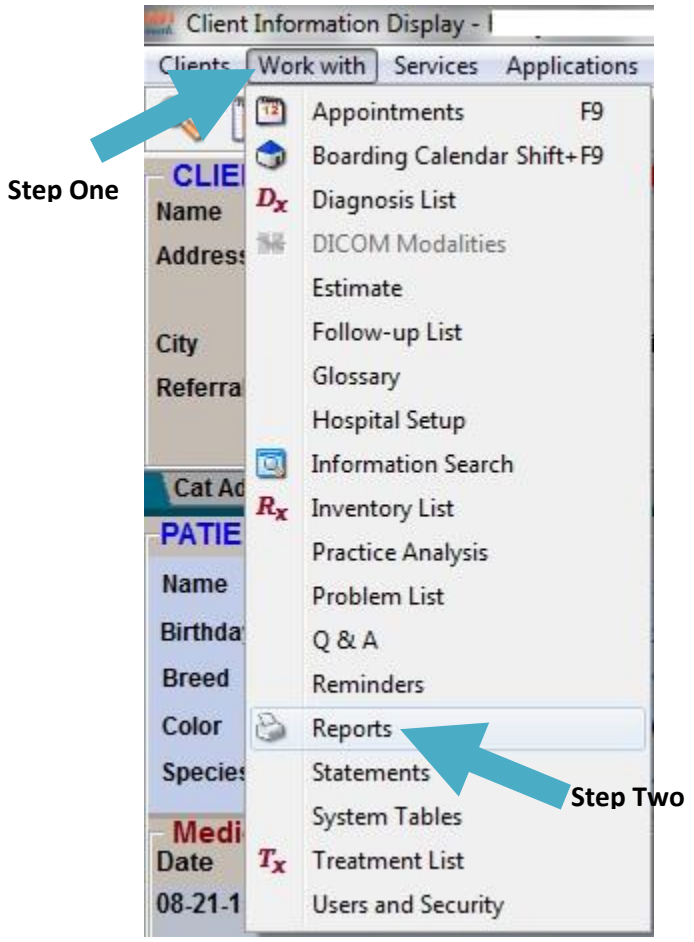

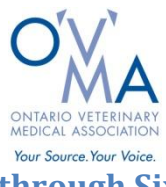

# **Sources of Revenue – Steps Three through Six**

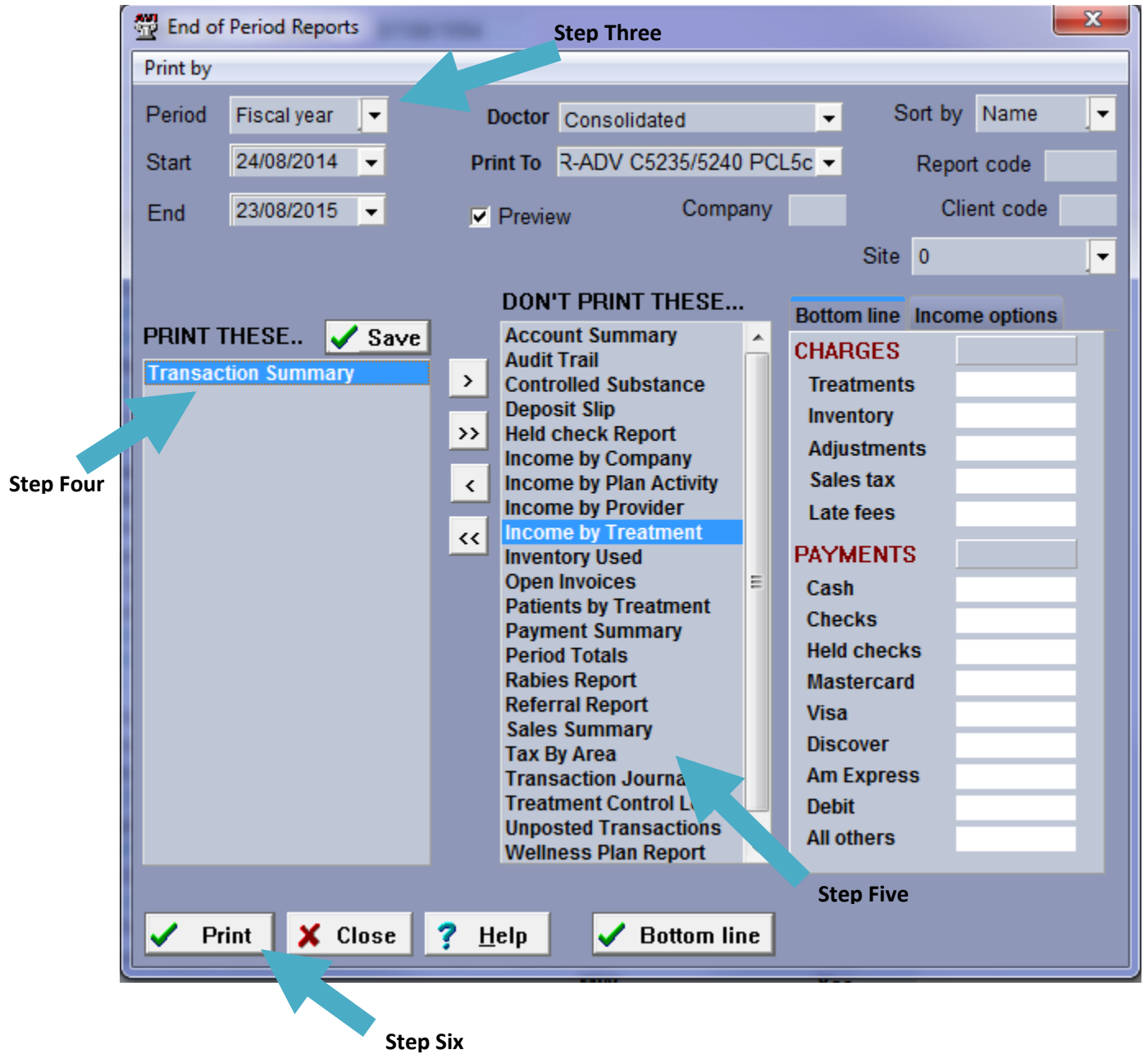

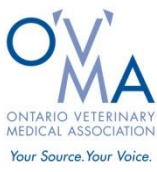

## **Sources of Revenue – Figures to Record**

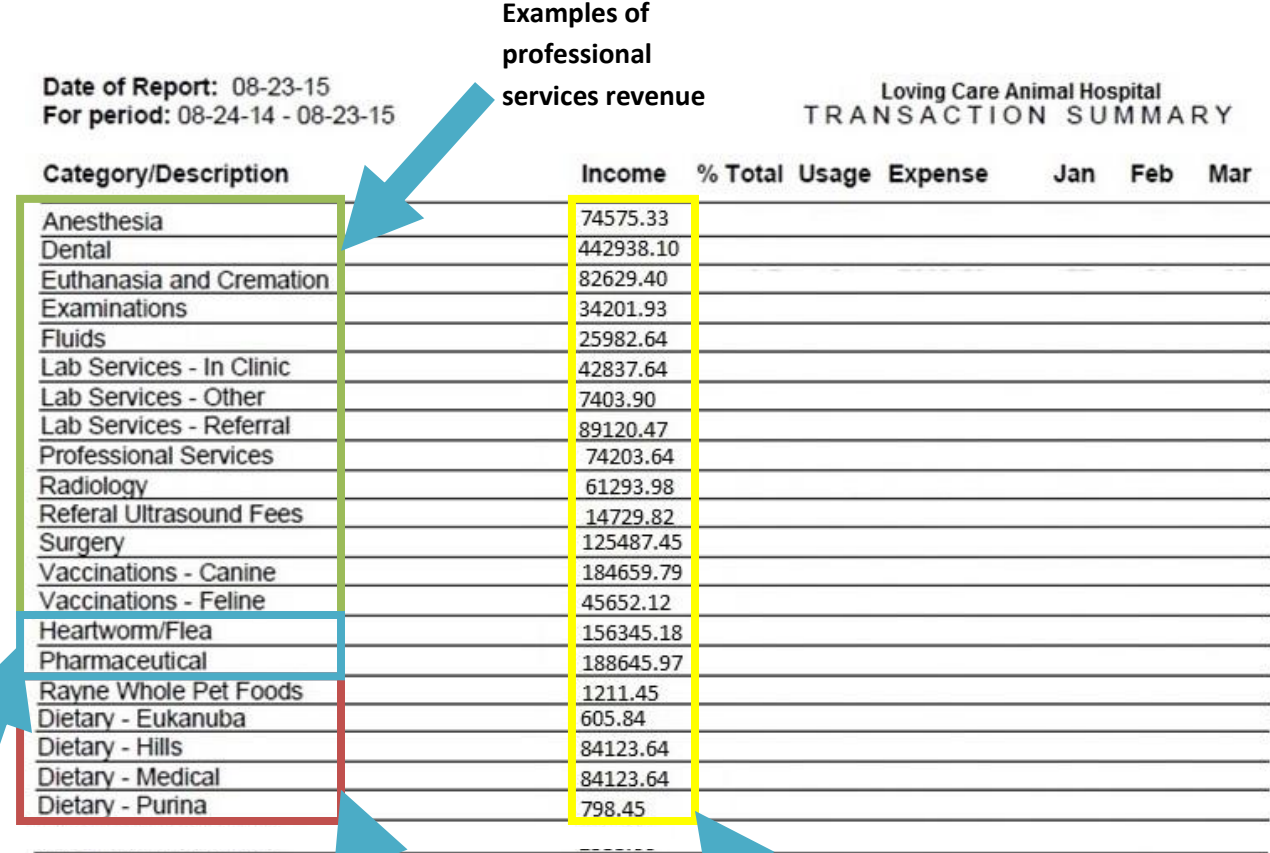

**Examples of drug and medications revenue**

**Record these**

**Examples of food revenue**

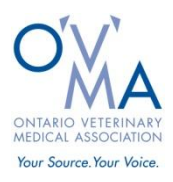

### **Fees**

This section will walk you through how to find your fees in Avimark.

- 1. Select "Work with" from the toolbar
- 2. Pick "Treatment List" option
- 3. Use "Find" to search for various procedure fees, or browse through categories to find fees

Report the "Charge" for various procedures to the appropriate fee fields within the Practice Owners Economic Survey

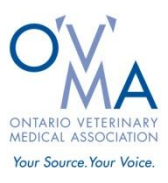

## Fees - Steps One and Two

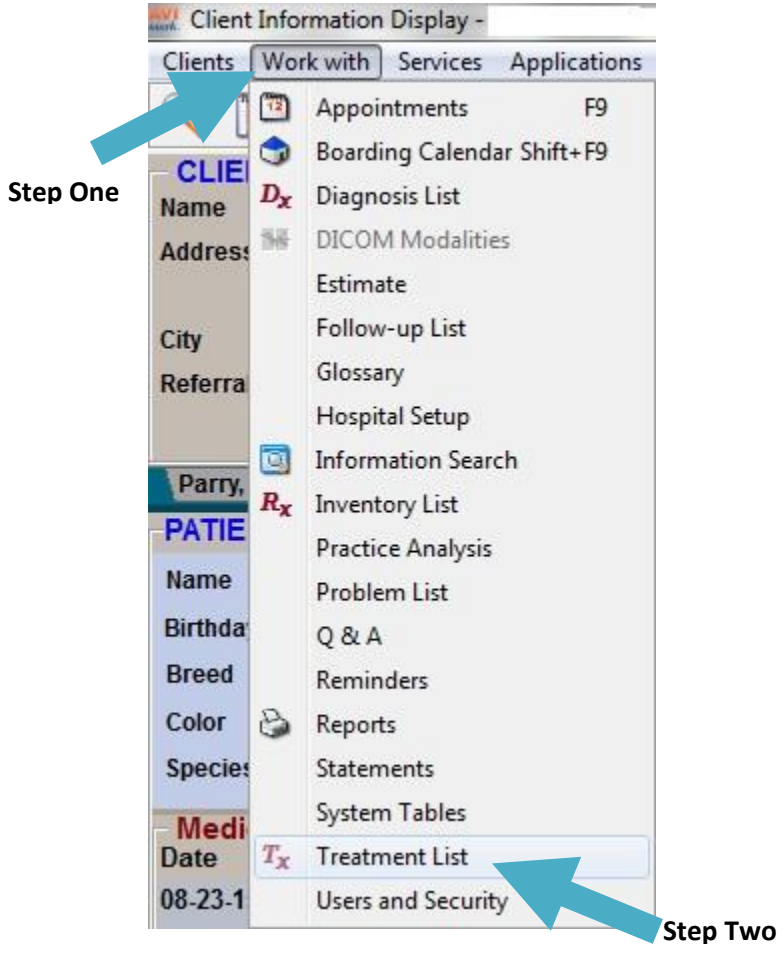

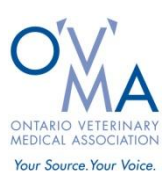

### **Fees – Step Three**

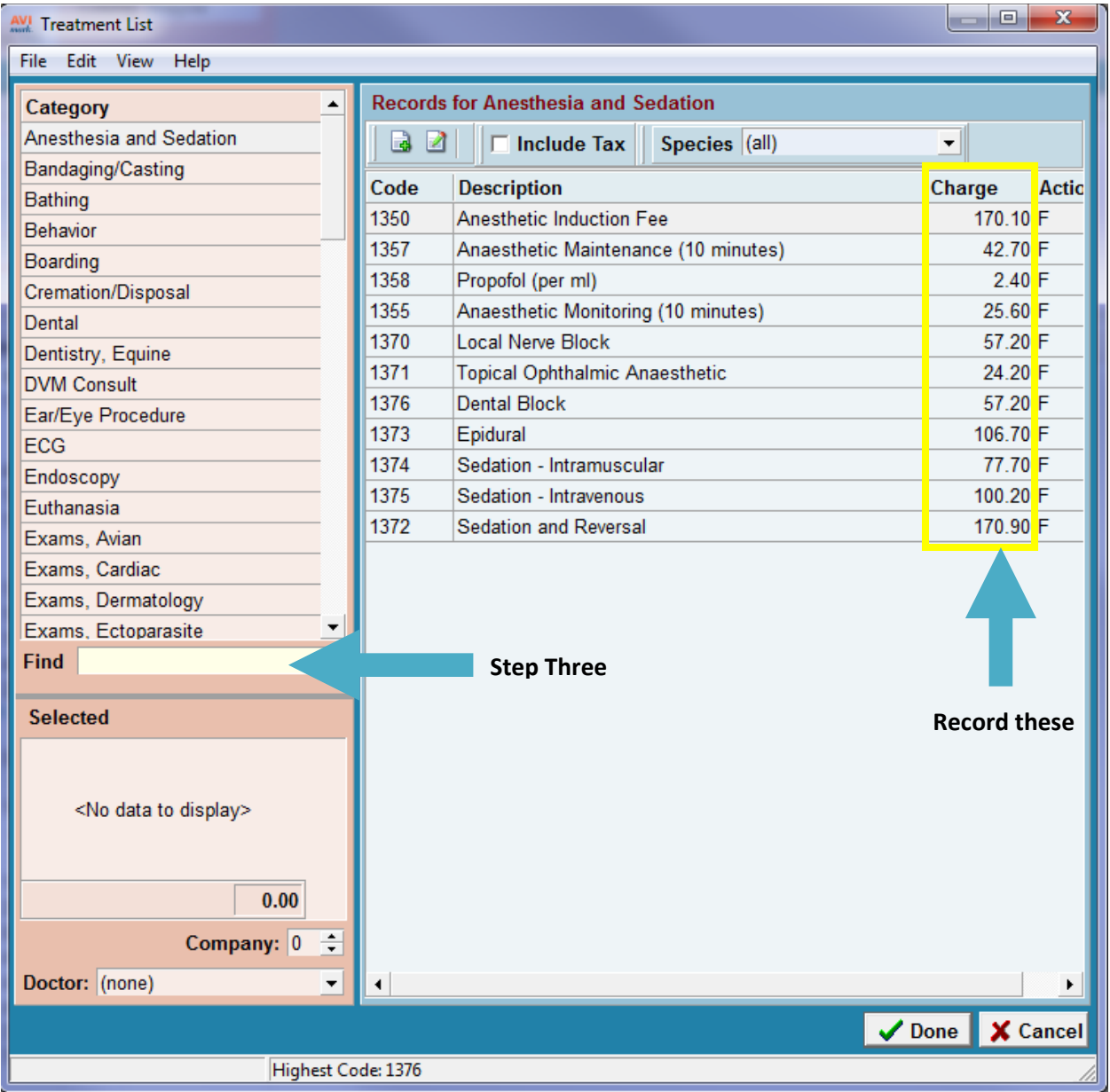

**If you have any questions about finding data, please consult your software representative, or contact** the OVMA office for instructions. Phone: 800.670.1702 or email[: cdoherty@ovma.org](mailto:cdoherty@ovma.org)